## **Podręcznik użytkownika terminali płatniczych Planet Pay**

## **[1. INSTRUKCJA OBSŁUGI](#page-1-0)**

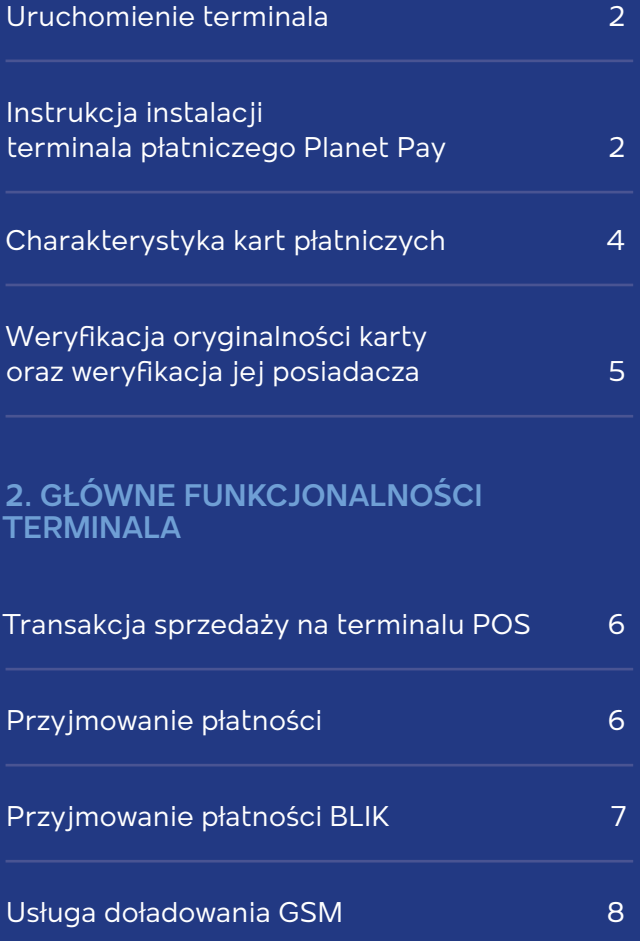

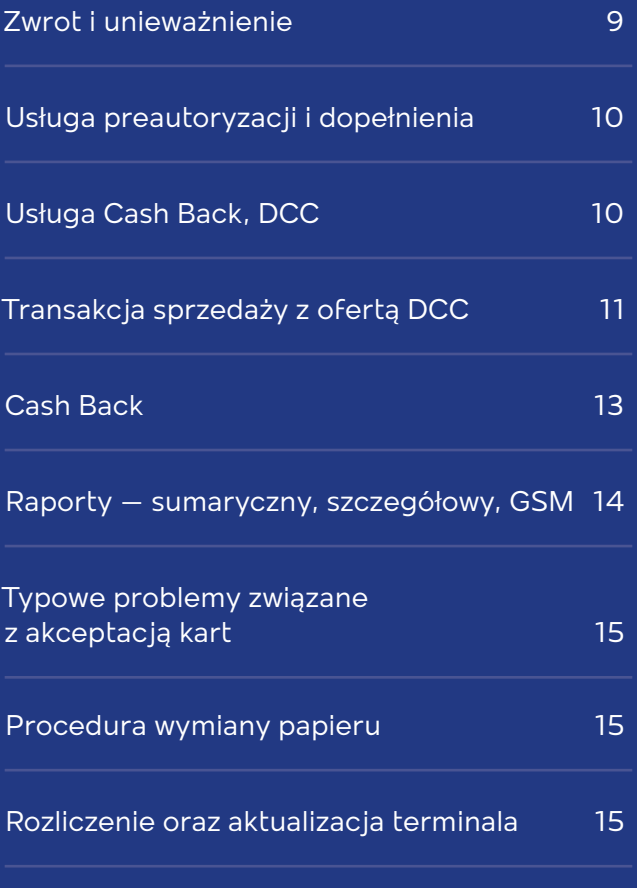

Planet

**[3. NAJCZĘŚCIEJ ZADAWANE PYTANIA](#page-15-0)**

## <span id="page-1-0"></span>1. INSTRUKCJA OBSŁUGI

## **Uruchomienie terminala**

Aby **WŁĄCZYĆ** terminal należy przez kilka sekund przytrzymać bądź nacisnąć zielony przycisk. Terminal uruchamia się również samoistnie po podłączeniu do źródła zasilania.

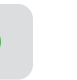

Nie należy dopuszczać do rozładowania się baterii terminala poniżej 25%. Terminal z niskim poziomem baterii może mieć problemy z drukowaniem i połączeniami.

Aplikacja płatnicza na terminalu uruchamiana jest automatycznie po włączeniu urządzenia.

## **Instrukcja instalacji terminala płatniczego Planet Pay**

Drogi Akceptancie, w przypadku otrzymania terminala poprzez usługę kurierską, urządzenie jest zablokowane. W celu odblokowania należy skontaktować się z infolinią Planet Pay. Infolinia dostępna 24h/7 dni w tygodniu. Przed wykonaniem połączenia prosimy o przygotowanie numeru NIP.

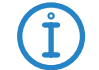

Pełna instrukcja obsługi terminala dostępna jest na stronie: **www.planetpay.pl/dokumenty**

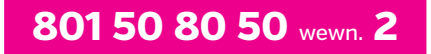

**1. Kompletny zestaw instalacyjny składa się z terminala lub terminala wraz z PINPAD-em (dla niektórych modeli urządzeń) oraz zasilacza, który różni się w zależności od modelu terminala płatniczego:**

## **VX 675 (w tym WIFI)**

wtyczka z okrągłą końcówką w standardzie Verifone

## **Ingenico MOVE 2500**

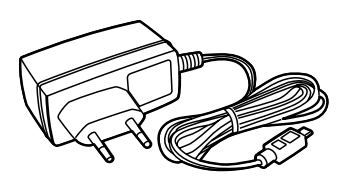

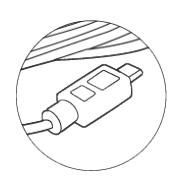

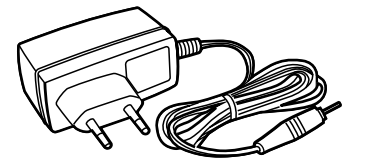

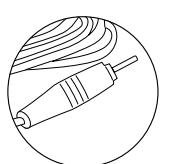

## $Q$  **VX 520 ETH**

wtyczka z okrągłą końcówką w standardzie Verifone

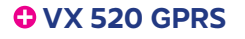

wtyczka z okrągłą końcówką w standardzie Verifone 4A

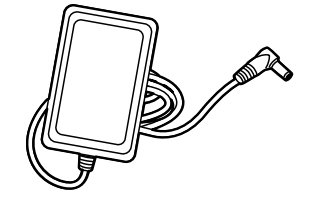

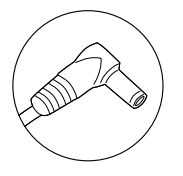

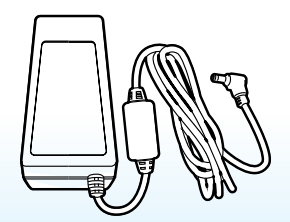

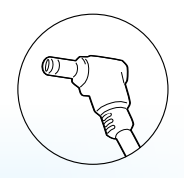

## *<u>ODESK 3500</u>*

zasilacz z okrągłą końcówką w standardzie Ingenico 3A

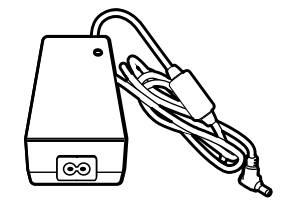

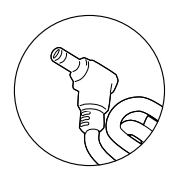

## **V240M (w tym WIFI)**

ładowarka z okrągłą końcówką w standardzie Verifone.

Pomimo że terminal V240M posiada złącze typ USB-C, to nie jest możliwe ładowanie terminala poprzez to gniazdo.

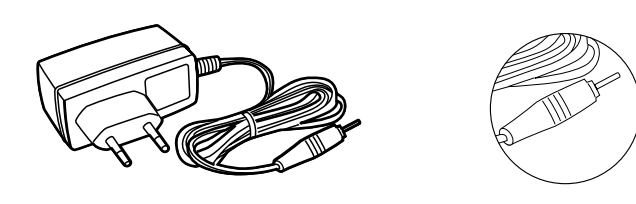

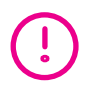

**UWAGA!** Zabrania się stosowania w eksploatacji urządzenia nieoryginalnych akcesoriów.

## **2. Metody wyłączenia terminali przenośnych w celu ograniczenia zużycia energii:**

Metody wyłączenia terminali Verifone i Ingenico różnią się od siebie. Aby wyłączyć terminale przenośne tj. VX675, V240M lub MOVE2500, LINK2500 w pierwszej kolejności należy odłączyć ładowarkę, a następnie:

## **O** VX 675

– przytrzymać czerwony przycisk przez około 3 sekundy:

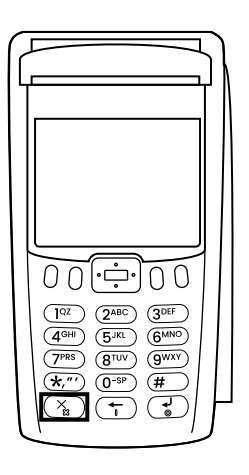

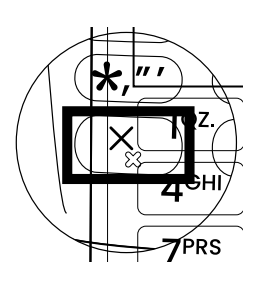

## **V240M**

– przytrzymać przez około 5 sekund czarny przycisk z czerwonym krzyżykiem, a następnie z menu "Power Panel" wybrać pozycję "Shutdown":

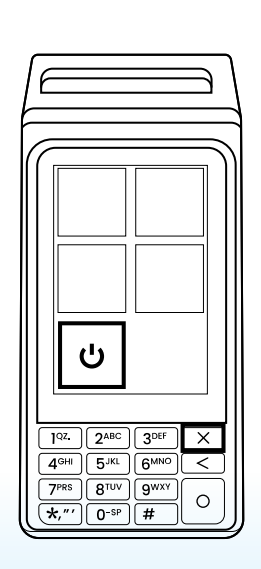

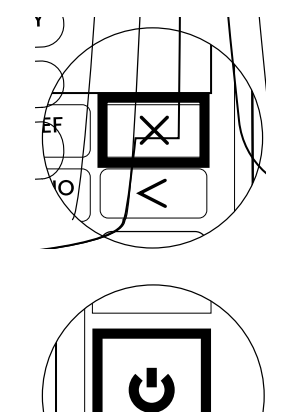

## <span id="page-3-0"></span>*<u>O</del>* MOVE 2500 i LINK 2500</u>

 – przytrzymać kombinację klawiszy "kropka" i "żółty przycisk" przez około 5 sekund:

> **UWAGA!** Terminal należy pozostawić włączony na noc w celu rozliczenia terminala oraz pobrania ewentualnych aktualizacji.

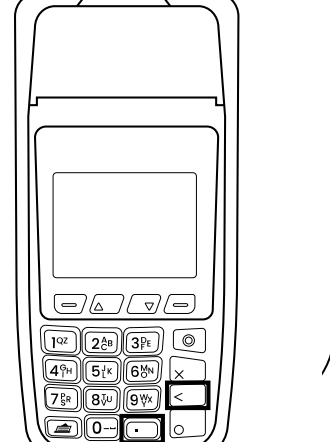

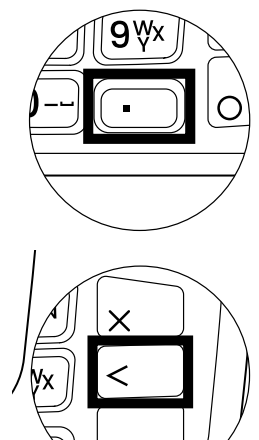

**Do zestawu z terminalami wspierającymi technologię GPRS dołączona jest karta SIM w określonym rozmiarze** Mini SIM, Micro SIM, Nano SIM. Obsługiwane modele kart SIM znajdują się poniżej:

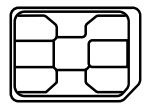

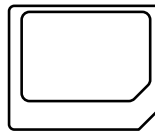

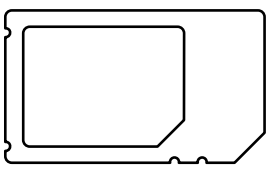

Nano SIM SIM Nicro SIM Nicro SIM SIM SIM

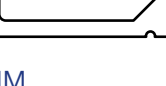

## **Charakterystyka kart płatniczych**

- **1.** Logotyp organizacji płatniczej
- **2.** Logo produktu wydawcy karty
- **3.** Numer karty, data ważności karty, dane użytkownika karty

**4.** Chip

- **5.** Miejsce na podpis właściciela karty
- **6.** 3-cyfrowy kod karty

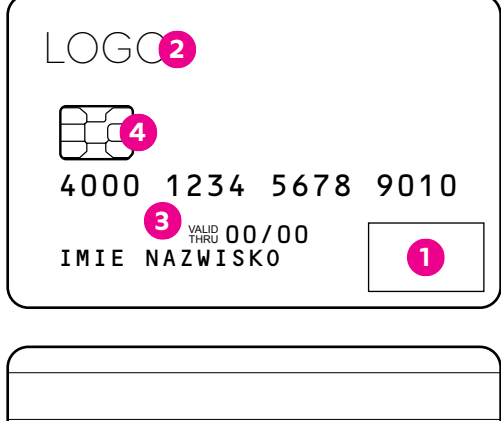

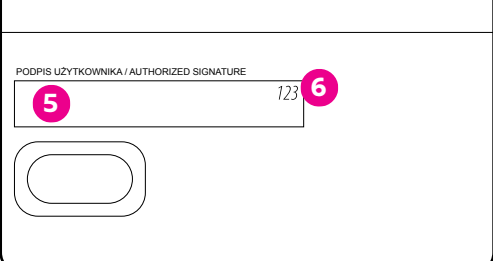

## <span id="page-4-0"></span>**Weryfikacja oryginalności karty oraz weryfikacja jej posiadacza**

**Przed każdą transakcją należy sprawdzić, czy karta ma wszystkie charakterystyczne elementy świadczące o jej oryginalności.**

### **Należy też zwrócić uwagę na cechy świadczące o tym, że karta może być fałszywa:**

- **•** uszkodzenie karty,
- **•** zmiany na pasku do podpisu,
- **•** data ważności niezgodna z datą bieżącą,
- **•** zmiany w obrębie podpisu na karcie,
- **•** brak numeru na pasku do podpisu,
- **•** numer na wydruku z terminala niezgodny z numerem karty,
- **•** zmiany w obrębie numeru karty.

### **Weryfikacja posiadacza karty**

- **•** Jeśli transakcja nie jest weryfikowana przy pomocy numeru PIN, należy sprawdzić, czy podpis złożony na rachunku zgadza się ze wzorem podpisu na karcie.
- **•** Należy porównać numer karty z numerem, który będzie wydrukowany na rachunku (jego całość lub część).
- **•** Jeżeli karta nie jest podpisana, należy poprosić posiadacza karty o złożenie podpisu i jednocześnie o dokument (np. dowód osobisty) w celu zweryfikowania jego tożsamości.

Poza przestrzeganiem wszystkich wymienionych powyżej procedur należy też obserwować zachowanie posiadacza karty. Uwagę powinny zwrócić tego typu sytuacje:

- **•** kupowanie wielu towarów bez względu na rozmiary, kolory itp.,
- **•** dokonywanie dużych i częstych zakupów,
- **•** próby odwracania uwagi sprzedawcy od przeprowadzanej transakcji,
- **•** robienie zakupów tuż po otwarciu bądź bezpośrednio przed zamknięciem sklepu.

### **Skimming**

Skimming to oszustwo polegające na kopiowaniu danych z karty na inną kartę. Na podstawie skradzionych danych produkowane są kolejne karty, które następnie wykorzystywane są przez oszustów.

Skimming często zdarza się w miejscach, gdzie posiadacz karty traci ją z oczu, dlatego tak ważne jest przeprowadzanie transakcji w obecności osoby dokonującej płatności kartą.

### **Chargeback**

Polega na zwrocie środków z konta akceptanta na konto posiadacza karty, pobranych wcześniej na podstawie pozytywnej autoryzacji transakcji. Powstaje w wyniku zareklamowania transakcji przez posiadacza karty.

# <span id="page-5-0"></span>2. GŁÓWNE FUNKCJONALNOŚCI TERMINALA

## **Transakcja sprzedaży na terminalu POS**

### **Ważne!**

Pierwsza transakcja domyślna (dotyczy sprzedaży) na terminalu może zostać odrzucona, druga próba wykonania transakcji musi zostać zaakceptowana (transakcja domyślna nie dotyczy transakcji wypłaty gotówki).

W przypadku wykonania zbliżeniowych transakcji bez PIN, terminal wymusi co pewien losowy okres podanie PIN.

Transakcja kończy się, gdy wydrukuje się ostatnia linijka na papierowym potwierdzeniu, a nie gdy zniknie z ekranu terminala komunikat informujący użytkownika o pomyślnym przyjęciu płatności.

W przypadku gdy podczas przyjmowania płatności terminal z różnych względów wyłączy się, wtedy po ponownym uruchomieniu transakcja jest automatycznie unieważniania. Wtedy należy podjąć kolejną próbę przyjęcia płatności np. podpinając terminal do gniazdka elektrycznego.

Obsługiwane karty to VISA lub Mastercard, a także płatności GOOGLE PAY.

Podczas wprowadzania niepełnej kwoty, np. 12 zł 35 gr., nie wykorzystujemy przecinka – terminal sam przesunie cyfry podczas wpisywania w tym przykładowym przypadku 1,2,3 i 5.

domyślna.

**Wskazówka!** Często sprzedaż ustawiana jest jako transakcja

## **Przyjmowanie płatności**

## **Standardowy przebieg płatności**

Transakcja Sprzedaż ustawiona jest domyślenie na ekranie początkowym. Należy wprowadzić kwotę i zaakceptować ją klawiszem ENTER. Terminal połączy się z centrum autoryzacyjnym. Jeśli wprowadzony kod PIN jest poprawny na ekranie terminala pojawi się komunikat "Transakcja zaakceptowana" oraz kod autoryzacji. **1 4 SPRZEDAŻ 50,11 PLN TRANSAKCJA ZAAKCEPTOWANA Autoryzacja 11111111** Po wprowadzeniu kwoty transakcji kasjer zostanie poproszony o wprowadzenie karty. Należy ją wprowadzić do odpowiedniego czytnika. W przypadku płatności zbliżeniowej Klient nie musi przekazywać karty kasjerowi. Terminal czeka z wydrukowaniem kopii dla Klienta, aż do momentu, gdy kasjer potwierdzi oderwanie paragonu. **2 5 WPROWADŹ / ZBLIŻ KARTĘ 50,11 PLN NIE TAK DRUKOWAĆ KOPIĘ?** Aplikacja weryfikuje czy należy podać numer PIN dla danej karty oraz transakcji. Jeśli tak, Klient powinien wprowadzić kod PIN na terminalu lub PIN Padzie w zależności od urządzenia. **3 PODAJ PIN \*\*\*\* UWAGA!** Obecnie są wydawane karty które nie zawierają miejsca na podpis i w tym przypadku podpis nie jest wymagany. Niemniej jednak w przypadku podania przez Klienta karty na podpis, to po wprowadzeniu kwoty transakcji kasjer zostanie poproszony o wprowadzenie karty. Należy ją wprowadzić do odpowiedniego czytnika chipowego lub magnetycznego. Na paragonie wydrukowanym przez terminal Klient musi złożyć podpis w wyznaczonym miejscu, który kasjer ma obowiązek zweryfikować z podpisem umieszczonym na karcie Klienta. W przypadku pomyślnej weryfikacji należy zachować podpisane potwierdzenie przez Klienta. Kopię wydrukowaną przez terminal należy przekazać Klientowi.

## <span id="page-6-0"></span>**Przyjmowanie płatności BLIK**

## **Przebieg płatności mobilnej BLIK**

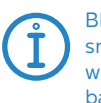

BLIK umożliwia użytkownikom smartfonów dokonywanie płatności w sklepach. Finalizacja transakcji jest bardzo prosta do przeprowadzenia, bo wystarczy wygenerować w aplikacji mobilnej banku kod BLIK i wprowadzić go na terminalu.

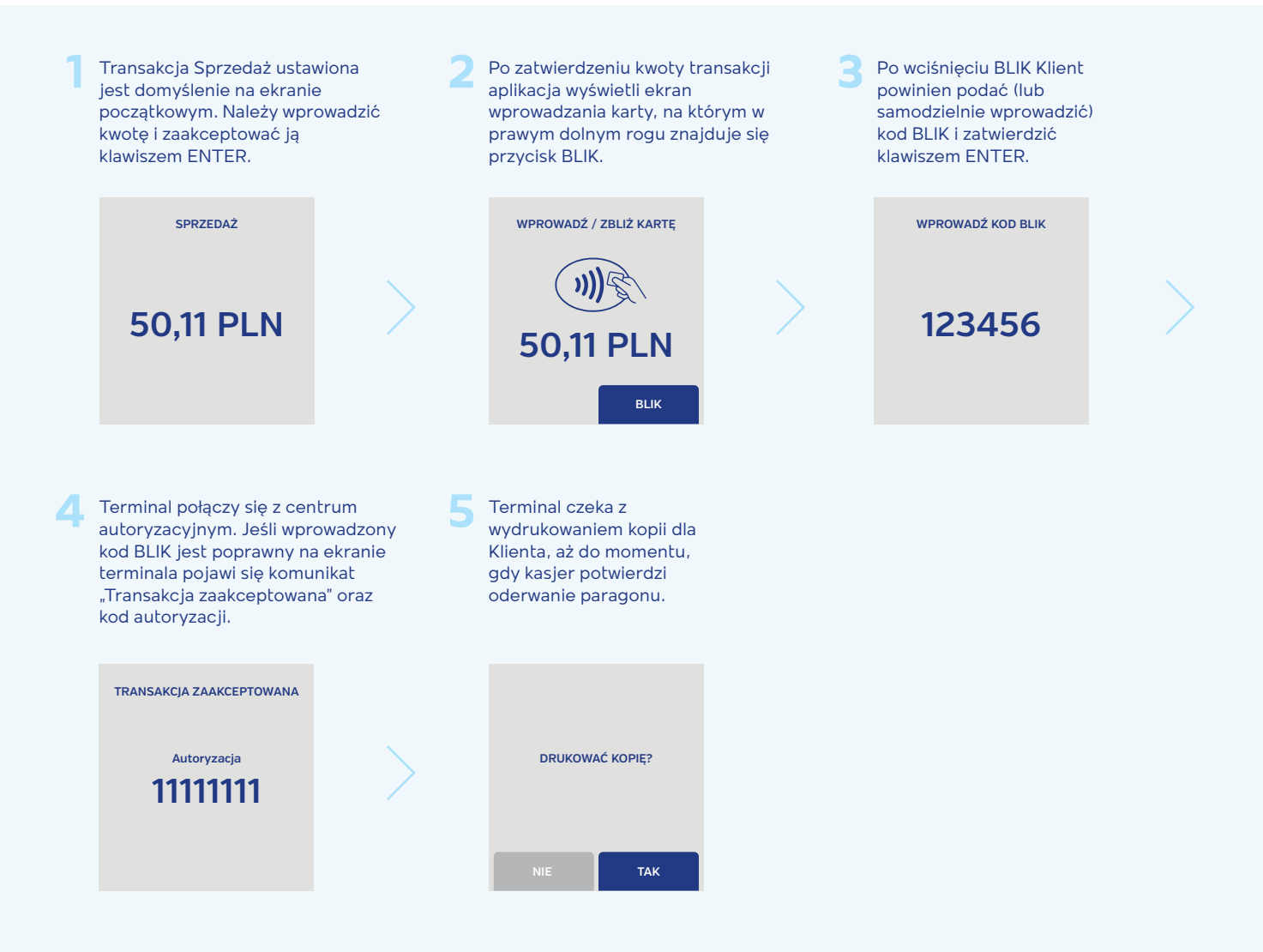

## <span id="page-7-0"></span>**Usługa doładowania GSM**

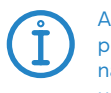

Aplikacja umożliwia sprzedaż kodów prepaid – doładowań telefonicznych, najbardziej popularnych dostawców usług telekomunikacyjnych.

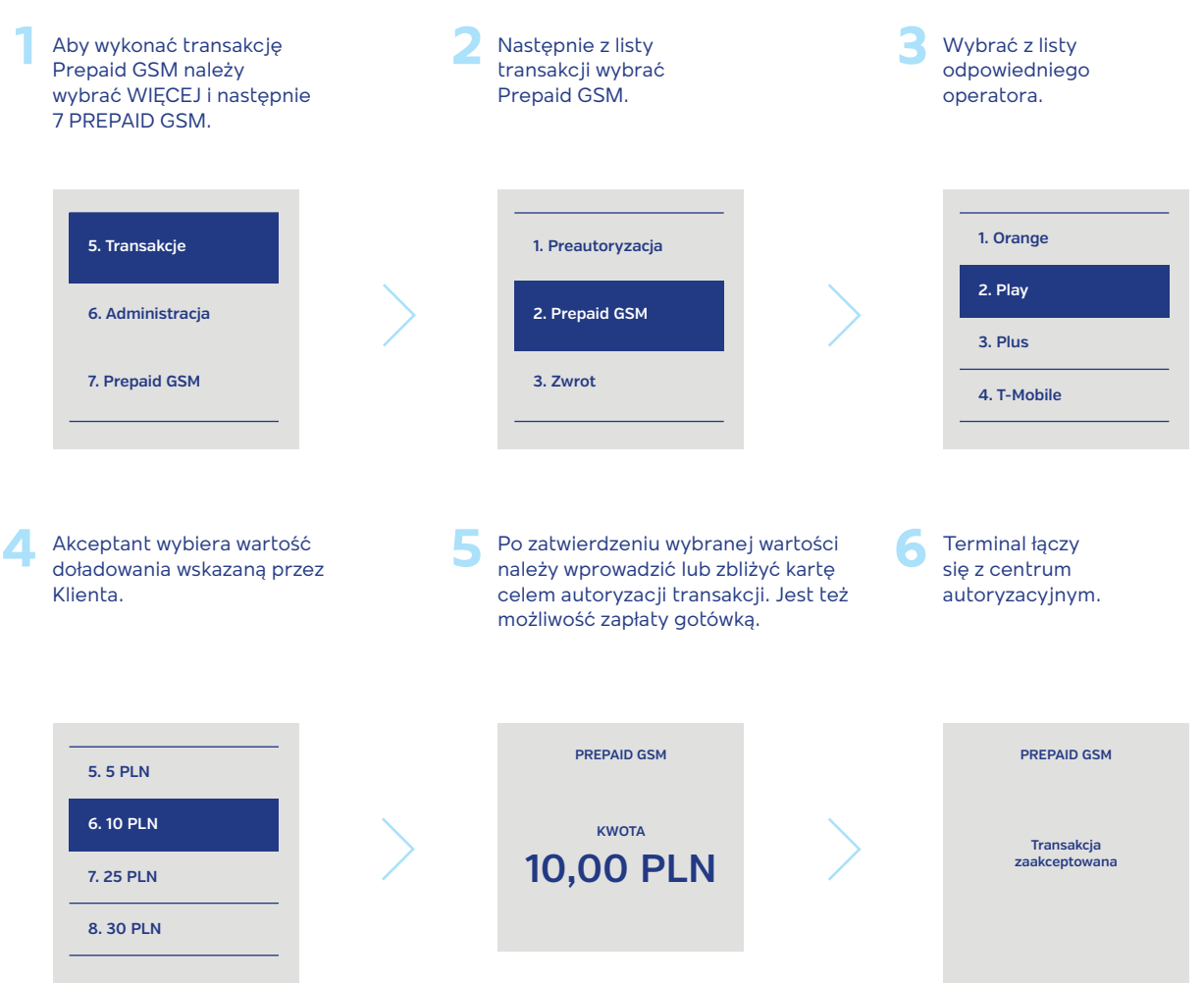

## <span id="page-8-0"></span>**Zwrot i unieważnienie**

## **Zwrot**

Zwrot może zostać wykonany w każdej chwili na terminalu (niezależnie czy się rozliczył czy nie) i wyłącznie na tą samą kartę płatniczą która została pierwotnie użyta do transakcji. Do realizacji funkcji zwrotu wymagane jest hasło ADMIN. Hasło uzyskasz dzwoniąc na infolinię Planet Pay. Do wykonania unieważnienia niezbędna jest znajomość numeru rachunku.

### **Unieważnienie**

Do wykonania unieważnienia niezbędna jest znajomość numeru rachunku.

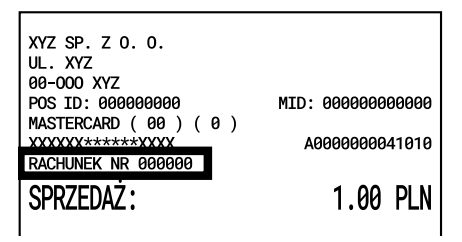

**UWAGA!** Można wykonać unieważnienie transakcji tylko do pierwszego, najbliższego rozliczenia terminala. Unieważnienie transakcji innych niż Sprzedaż lub Cash Back jest niemożliwe

### **W celu wykonania operacji unieważnienia transakcji należy przejść przez wskazane kroki:**

Na terminalu wybieramy "WIĘCEJ":

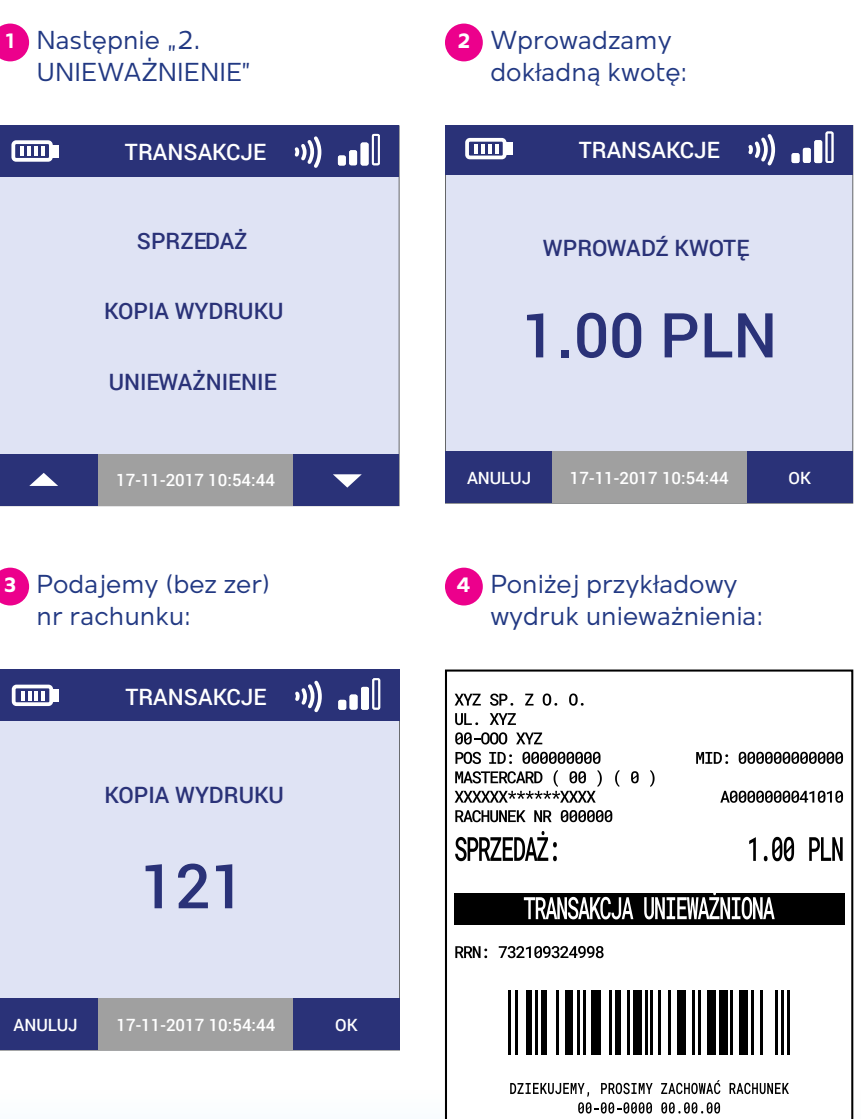

## <span id="page-9-0"></span>**Usługa preautoryzacji i dopełnienia**

## **Preautoryzacja:**

Preautoryzacja polega na czasowym zablokowaniu środków znajdujących się na rachunku Klienta na poczet późniejszej płatności. Oznacza to, że środki nie są przekazywane na rachunek Sprzedawcy, a jedynie rezerwowane do momentu dokonania zapłaty za usługę, anulowania preautoryzacji lub wygaśnięcia blokady. Okres blokady środków może być różny w zależności od rodzaju użytej karty. Dane znajdujące się na potwierdzeniu Preautoryzacji są niezbędne do wykonania późniejszego rozliczenia.

Transakcja MO/TO pozwala na obciążenie karty bez fizycznej jej obecności oraz jej posiadacza poprzez maila lub też za pośrednictwem telefonu. Transakcja MO/ TO pozwala ona na wygodne i szybkie zabezpieczenie środków na poczet usługi, jednak ze względu na brak fizycznego udziału karty i jej posiadacza transakcje MO/TO obarczone są wysokim ryzykiem reklamacji.

### **Dopełnienie:**

Dopełnienie jest transakcją polegającą na rozliczeniu środków zarezerwowanych wcześniej podczas Preautoryzacji. Kwota Dopełnienia jest przekazywana z rachunku Klienta na rachunek Sprzedawcy.

Dopełnienie może być wykonane na tę samą lub niższą, ale nie wyższą kwotę, niż kwota Preautoryzacji. W przypadku, kiedy ostateczna kwota do zapłaty jest wyższa, oprócz Dopełnienia należy wykonać dodatkową transakcję Sprzedaż na pozostałą kwotę

Dopełnienie jest wykonywane bez użycia karty płatniczej Klienta. Do wykonania Dopełnienia niezbędne są dane znajdujące się na potwierdzeniu wykonanej wcześniej Preautoryzacji.

## **UWAGA!**

Preautoryzacja zawsze musi zostać Dopełniona! W przypadku braku dopełnienia w ciągu 14 dni preautoryzacja zostanie cofnięta automatycznie a środki klienta zostaną uwolnione.

## **Usługa Cash Back, DCC**

## **ODCC:**

Obsługiwane waluty znajdziesz na stronie **www.planetpay.pl**

Jeżeli usługa DCC została włączona w aplikacji, po odczycie danych karty kwota transakcji zostanie wyświetlona w obu walutach – PLN oraz walucie karty, a Klient powinien zostać poproszony o wybór waluty. Dalej transakcja przebiega w standardowy sposób. Przewalutowanie następuje automatycznie.

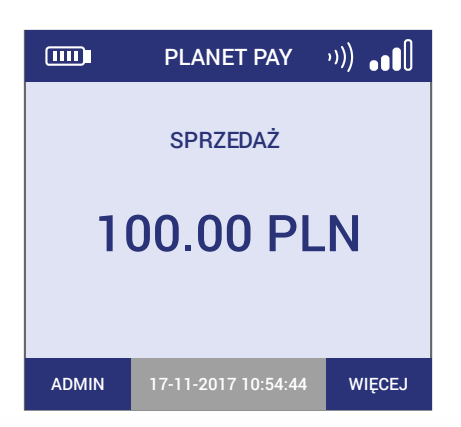

kwotę transakcji

#### Wprowadź i zatwierdź **1 2**2 Przyłóż kartę zbliżeniową do czytnika CTLS na terminalu lub pinpadzie

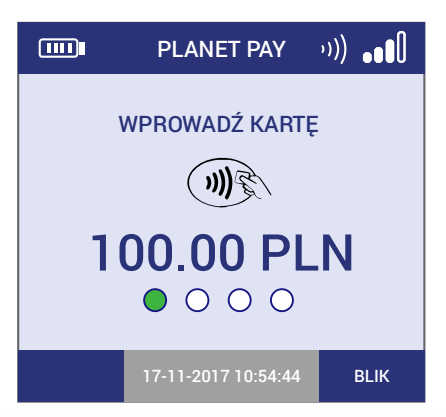

## <span id="page-10-0"></span>**Transakcja sprzedaży z ofertą DCC**

**Podczas procesowania transakcji sprzedaży, na ekranie terminala/pinpada, Klientowi prezentowana jest propozycja przewalutowania DCC, po zapoznaniu się z prezentowanymi informacjami Klient podejmuje decyzję, czy płatność ma być kontynuowana w walucie wydawcy karty, czy w PLN.**

W sytuacji, gdy waluta użytej karta jest honorowana przez Europejski Bank Centralny, wyświetla się poniższy ekran z propozycją: **1**

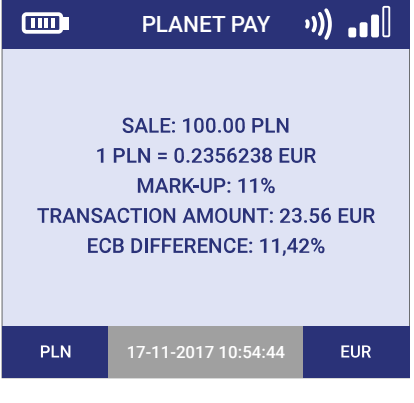

**Sale:** … PLN – kwota płatności **1 PLN =** … – aktualny kurs wymiany walut **Mark-up:** …% – wysokość marży agenta rozliczeniowego

**Transaction amount:** … – kwota transakcji po przewalutowaniu po aktualnym kursie **ECB difference:** …% – wysokość marży ponad aktualnie dostępny kurs wymiany walut Europejskiego Banku Centralnego (ECB)

#### W przypadku pozostałych walut, jest wyświetlany poniższy ekran z propozycją: **2**

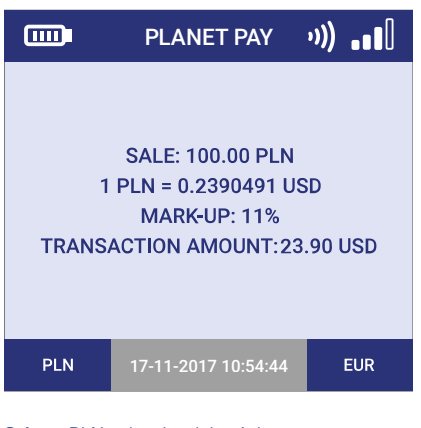

**Sale:** … PLN – kwota płatności

**1 PLN =** … – aktualny kurs wymiany walut **Mark-up:** …% – wysokość marży agenta rozliczeniowego

**Transaction amount:** … – kwota transakcji po przewalutowaniu po aktualnym kursie

Gdy Klient podejmie decyzję w jakiej walucie ma zostać kontynuowany przebieg transakcji, po autoryzacji sprzedaży następuje wydruk potwierdzenia jak poniżej:

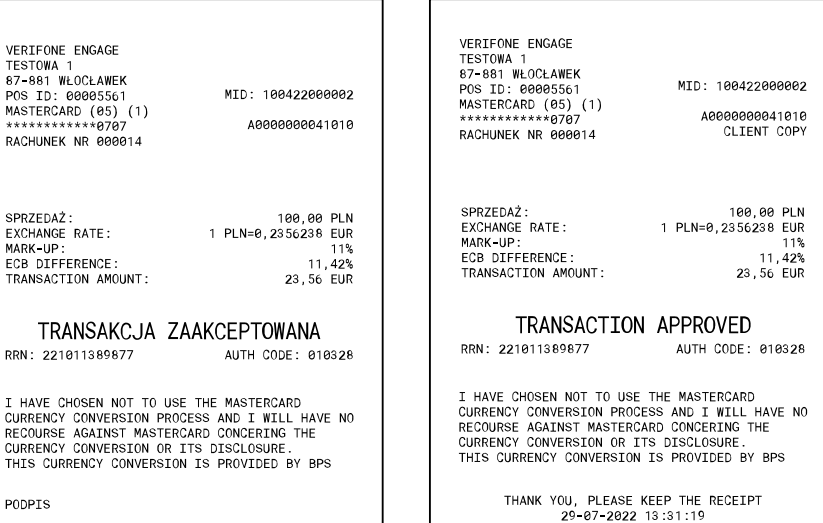

Gdy Klient podejmie decyzję w jakiej walucie ma zostać kontynuowany przebieg transakcji, po autoryzacji sprzedaży następuje wydruk potwierdzenia jak poniżej:

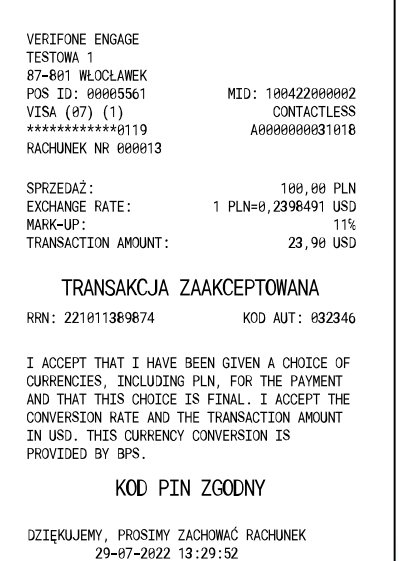

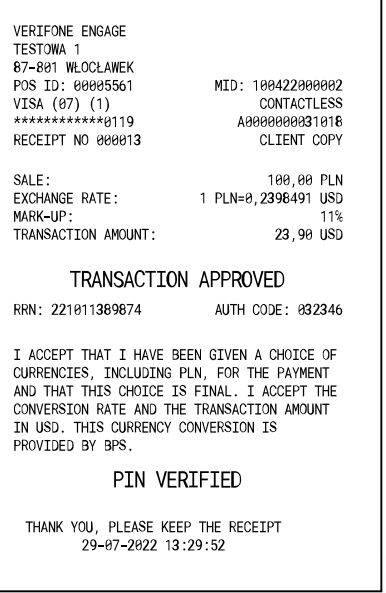

## **Przykładowe ekrany z różnych modeli terminali:**

#### **1. Verifone VX 675** Karta wydana w EU Karta wydana poza EU  $\Box$  $\mathbf{0}$  (( $\mathbf{0}$  $\Box$ PLANET PAY  $\mathbf{0}$  ((c) PLANET PAY **SALE: 100.00 PLN SALE: 100.00 PLN** 1 PLN = 0.2356238 EUR 1 PLN = 0.2390491 USD **MARK-UP: 11% MARK-UP: 11% TRANSACTION AMOUNT: 23.56 EUR** TRANSACTION AMOUNT:23.90 USD ECB DIFFERENCE: 11,42% PLN PLN **EUR EUR**

## **2. Verifone V240M**

Karta wydana w EU

## Karta wydana poza EU

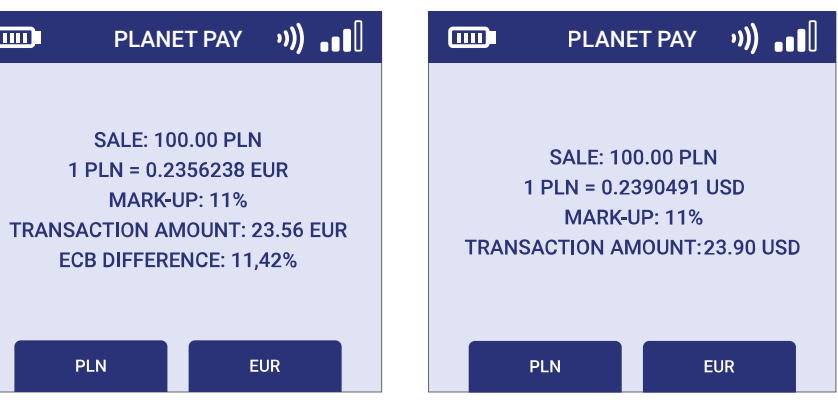

## **3. MOVE 2500**

## Karta wydana w EU

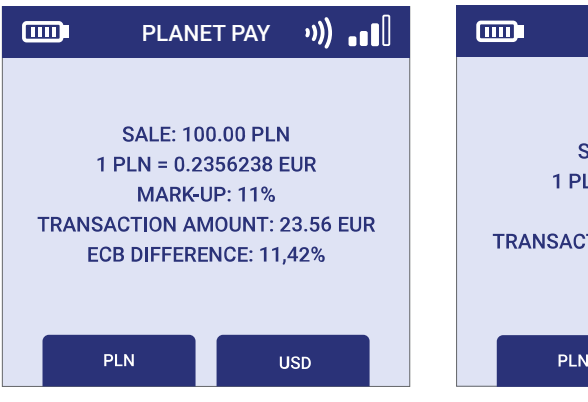

## Karta wydana poza EU

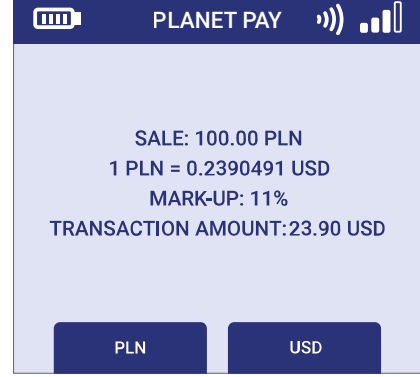

## <span id="page-12-0"></span>**Cash Back**

**Cash Back (inaczej Sprzedaż z wypłatą) to transakcja polegająca na jednoczesnym wykonaniu transakcji "Sprzedaż" i wypłacie klientowi gotówki w określonej przez niego kwocie. Cała kwota transakcji jest pobierana z konta Klienta.**

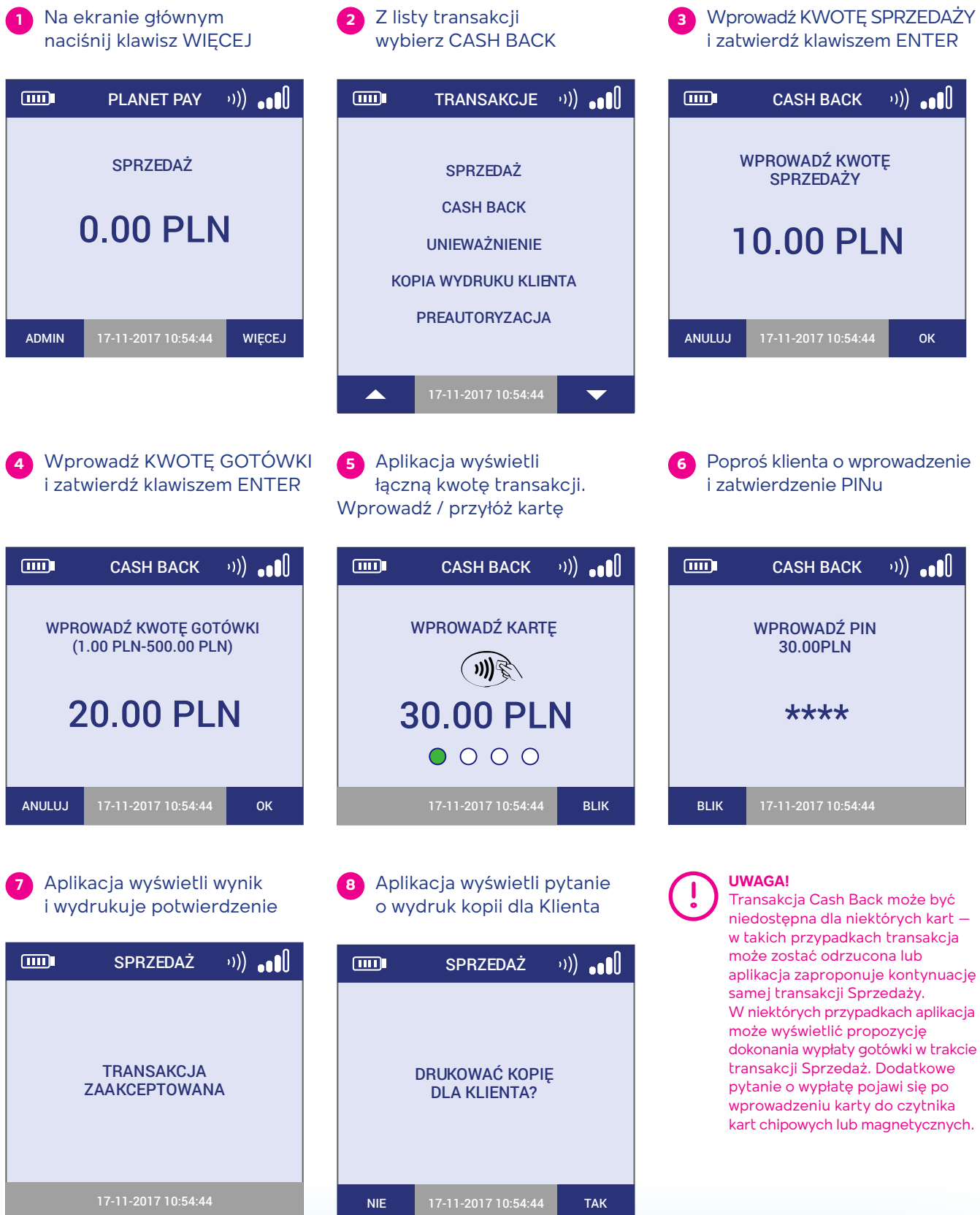

## <span id="page-13-0"></span>**Raporty – sumaryczny, szczegółowy, GSM**

### **Raport sumaryczny (krótki)**

Zawiera sekcję SUMARYCZNIE - podsumowanie płatności z podziałem na rodzaj i liczbę transakcji: SPRZEDAŻ, ZWROT, GOTÓWKA oraz osobne sekcje z podsumowaniem transakcji BLIK, DCC (jeśli dostępne na terminalu) oraz DOŁADOWAŃ GSM (jeśli dostępne)

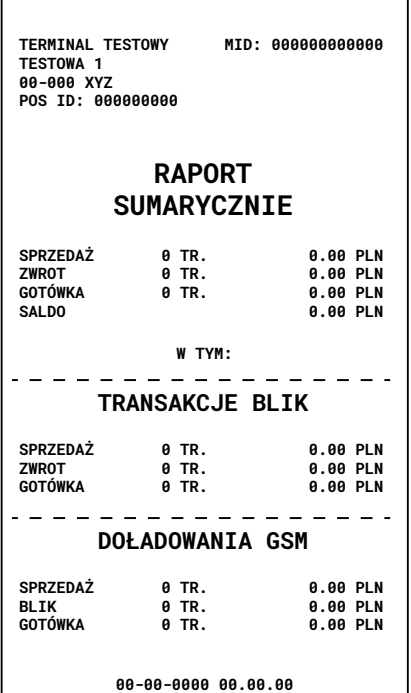

### **Raport szczegółowy (długi)**

Zawiera te same sekcje co raport krótki plus dodatkowo sekcję SZCZEGÓŁOWE zawierającą listę wszystkich zaakceptowanych transakcji.

**Lista zawiera:** Numer rachunku transakcji, Rodzaj transakcji, Kwotę transakcji, Datę i godzinę wykonania transakcji.

W sekcji SZCZEGÓŁOWE dla transakcji Cash Back (Sprzedaż z wypłatą) drukowane są osobno kwoty sprzedaży i wypłaty gotówki.

Dla wygody Użytkownika na wydruku w sekcji SZCZEGÓŁOWE uwzględnione są również transakcje unieważnione - oznaczone przerywaną linią i opisem UNIEWAŻNIONA. Kwoty transakcji unieważnionych nie są wliczane do Salda w sekcji SUMARYCZNIE, podobnie jak kwoty transakcji Preautoryzacja.

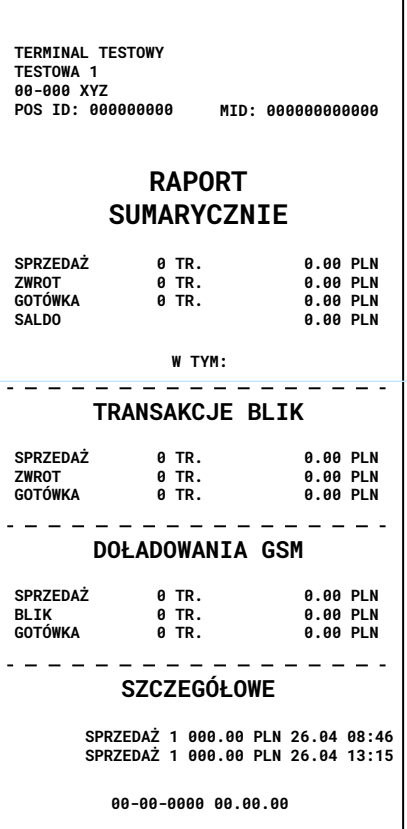

### **Raport GSM**

Wydruki RAPORTU DOŁADOWAŃ GSM poza danymi punktu sprzedaży (adres, TID, MID) oraz datą i godziną zawierają podsumowanie zaakceptowanych transakcji Prepaid GSM z podziałem na:

- **•** metodę płatności KARTA, BLIK, GOTÓWKA (Operator, nominał, liczba transakcji, kwota łącznie)
- **•** poszczególnych Operatorów (liczba transakcji i łączna kwota) - sekcja ŁĄCZNIE

Raport doładowań GSM będzie widoczny w menu RAPORTY, jeżeli na terminalu dostępna jest transakcja Prepaid GSM.

**UWAGA!** Rozliczenie uwzględnia wszystkie dokonane operacje na terminalu: zarówno transakcje kartowe jak i sprzedaż gotówkową.

W celu uzyskania wysokości dokonanego obrotu bezgotówkowego należy od kwoty rozliczenia odjąć gotówkę przyjętą za sprzedaż doładowań GSM.

## <span id="page-14-0"></span>**Typowe problemy związane z akceptacją kart**

### **Problemy z zasięgiem można rozwiązać:**

**a.** Restartując terminal (wyłączyć oraz włączyć ponownie).

**b.** Demontując kartę SIM i czyszcząc ją delikatnie miękkim materiałem.

 **W przypadku gdy dany terminal nie obsługuje kart SIM tylko połączenie internetowe, problem łączności może leżeć po stronie dostawcy usług internetowych.**

## **Procedura wymiany papieru**

Użytkownik terminala może w łatwy sposób stwierdzić fakt kończącej się rolki papieru poprzez pojawienie się kolorowego znacznika na wydruku.

W przypadku terminali VX675, V200t lub MOVE2500. DESK3500 stosujemy rolki o szerokości 57 mm, długości 20 metrów i maksymalnej średnicy 40 mm. Większe rolki stosowane w VX520 (szerokość 57 mm, długość 30 metrów) nie zmieszczą się w tych terminalach.

Nowe rolki można zamówić kontaktując się z infolinią Planet Pay.

W terminalach stosuje się rolki termiczne, które posiadają powłokę termiczną tylko po zewnętrznej stronie. Istotne jest umieszczenie rolki w taki sposób aby terminal mógł drukować szczegóły transakcji. Poniżej schemat wymiany papieru w przykładowym terminalu:

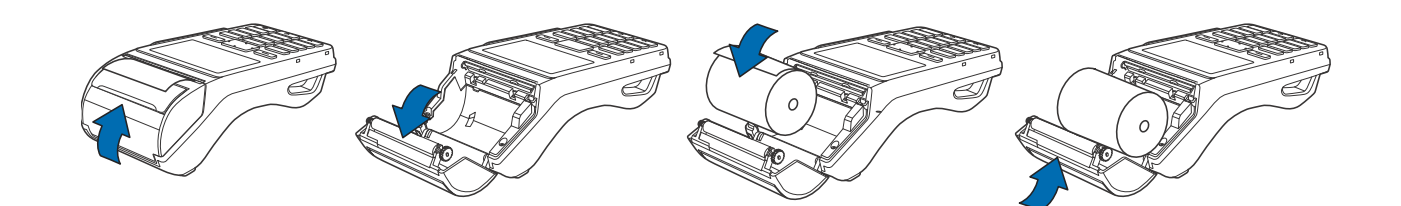

## **Rozliczenie oraz aktualizacja terminala**

### **Terminal wykonuje dwie akcje automatyczne:**

Rozliczenie o ustalonej w parametrach godzinie - terminal rozliczy się automatycznie oraz wydrukuje potwierdzenie wykonania rozliczenia.

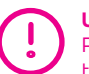

Po przekroczeniu pewnej liczby transakcji terminal może rozliczyć się automatycznie wcześniej - przed standardową godziną rozliczenia.

Połączeniu do serwera w celu sprawdzenia, czy została wystawiona zdalna aktualizacja aplikacji płatniczej, jeżeli tak, automatycznie rozpoczyna pobieranie.

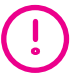

**UWAGA!** Terminal, aby wykonać opisane powyżej akcje, nie może zostać **UWAGA!** powyzej akcje, nie mo<br> **UWAGA!** wyłączony np. na noc.

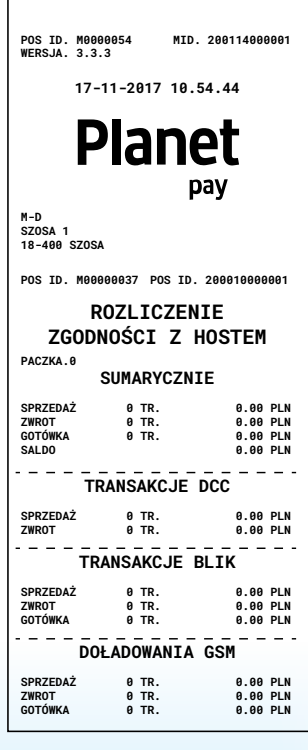

# <span id="page-15-0"></span>3. NAJCZĘŚCIEJ ZADAWANE PYTANIA

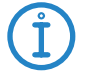

**Wskazówka!** Zawsze postępuj zgodnie ze wskazówkami na wyświetlaczu terminala płatniczego.

### **Czy muszę przyjmować płatność kartą?**

Zgodnie z umową zawartą z organizacjami płatniczymi Visa i Mastercard, zabroniona jest dyskryminacja jakiegokolwiek środka płatniczego, dotyczy to zarówno gotówki jak i karty płatniczej. Zabronione są wszelkie praktyki związane z wprowadzaniem minimalnej kwoty od której akceptowane są płatności kartą.

### **Którego czytnika powinienem użyć?**

W przypadku płatności zbliżeniowej – czytnika zbliżeniowego, natomiast w przypadku kart wyposażonych w chip i pasek magnetyczny zawsze w pierwszej kolejności używamy czytnika chipowego.

### **Jak przyjąć płatność kartą zbliżeniową/telefonem komórkowym/samartfonem/ smartwatchem?**

Klient musi przyłożyć kartę równolegle do czytnika (na odległość mniejszą niż 4cm), w przypadku problemu z odczytem (np. Klient przyłoży do czytnika więcej niż jedną kartę lub przyłoży kartę prostopadle), należy przeprowadzić transakcje w tradycyjny sposób tj. przy użyciu czytnika chipowego lub magnetycznego.

### **Czy można zapłacić zbliżeniowo powyżej 100 PLN?**

Tak, w takim przypadku Klient będzie musiał autoryzować transakcje podając kod PIN. Terminal płatniczy będzie mógł żądać kodu PIN również w przypadku transakcji zbliżeniowej poniżej limitu 100 PLN, przy co szóstej transakcji (wybór metod silnego uwierzytelnienia transakcji oraz określenie limitu transakcji bez silnego uwierzytelnienia należy do wydawcy karty).

### **Karta którą mi podano jest niepodpisana. Czy mogę przyjąć transakcję?**

Obecnie są wydawane karty które nie zawierają miejsca na podpis i w tym przypadku podpis nie jest wymagany. Kartą płatniczą może posługiwać się jedynie osoba, która jest jej właścicielem.

## **Na wyświetlaczu terminala pojawiło się polecenie "Zatrzymaj kartę" – co robić?**

Dyspozycja "Zatrzymaj kartę" pochodzi od wydawcy karty. Należy bezwzględnie wykonać dyspozycję. W celu wyjaśnienia przyczyn decyzji o zatrzymaniu karty, jej posiadacz powinien skontaktować się ze swoim bankiem. Akceptant zobowiązany jest wyjaśnić posiadaczowi karty, że Bank zażądał zatrzymania karty (właścicielem karty formalnie jest bank, a nie okaziciel) oraz wypełnić "Protokół zatrzymania karty". Zatrzymaną kartę wraz z protokołem należy odesłać pocztą do siedziby Planet Pay najpóźniej następnego dnia roboczego. W przypadku wątpliwości prosimy o kontakt z Centrum Obsługi Klienta pod numerem telefonu 801 50 80 50 podając KOD 10.

### **Gdzie znajdę instrukcje mojego terminala?**

Wszystkie instrukcje znajdują się na stronie www.planetpay.pl w zakładce Obsługa Klienta sekcja Instrukcje obsługi.

## **W terminalu skończył mi się papier do drukowania potwierdzeń, jak mogę go zamówić?**

Terminale wykorzystują ogólnodostępny papier do drukarek termicznych, są to rolki o szerokości 57 mm x 20 m długości. Możliwy jest również zakup papieru kontaktując się z Biurem Obsługi Klienta pod numerem 801 50 80 50 wew. 2

## **Chcę wymienić terminal na inny model. Co robić?**

Istnieje możliwość wymiany terminala. W każdym przypadku należy skontaktować się najpierw z Biurem Obsługi Klienta pod numerem telefonu 801 50 80 50.

## **Kiedy będę otrzymywał środki na konto?**

Obecnie środki przekazujemy w następnym dnu roboczym (D+1) a uznanie rachunku bankowego zależy od terminu rozliczenia w Banku Akceptanta.

## **Serwisant nie przyjechał na umówione spotkanie/ brak kontaktu/wizyta nie przebiegła prawidłowo**

Zgłoszenie proszę przekazać do Biura Obsługi Klienta pod numerem telefonu 801 50 80 50 (wew. 3) albo wysłać zgłoszenie na pos@planetpay.pl

## **Mam awarię urządzenia, co zrobić?**

Awarię urządzenia należy zgłosić do Biura Obsługi Klienta na numer 801 50 80 50, wybierając odpowiedni numer wewnętrzny (wsparcie i pomoc techniczna). Aby przyspieszyć obsługę możesz przygotować numery TID oraz MID Twojego terminalu. Numery te znajdują się na każdym wydruku potwierdzenia transakcji. TID lub inaczej POS ID to ośmiocyfrowy numer, natomiast MID składa się z 12 cyfr.

## **Nie działa połączenie GPRS z moim terminalem płatniczym, co mogę zrobić?**

Sprawdź jakość sygnału na wyświetlaczu terminala, w przypadku niewystarczającej siły sygnału, spróbuj zmienić lokalizację terminala, jeśli to możliwe (możesz np. podejść do okna). Uruchom terminal ponownie. Jeśli te działania nie spowodują żądanej poprawy, zwróć się do naszego zespołu wsparcia technicznego. Numer telefonu znajdziesz w swojej dokumentacji.

### **Nie działa usługa logo na wydruku/dane na wydruku nie wyświetlają się prawidłowo co mogę zrobić?**

Uruchom terminal ponownie. Jeśli te działania nie spowodują żądanej poprawy, zwróć się do naszego zespołu wsparcia technicznego. Numer telefonu znajdziesz w swojej dokumentacji.

### **Archiwizacja dokumentów**

Wydawca karty ma prawo zażądać potwierdzenia dokonania transakcji. Akceptant jest zobligowany do niezwłocznego przekazania potwierdzenia dokonania transakcji, na każde wezwanie Planet Pay. Zeskanowany, czytelny dokument należy wysłać za pośrednictwem poczty elektronicznej na adres: **pos@planetpay.pl**. Potwierdzenie transakcji należy przechowywać przez 13 miesięcy od dnia transakcji, również w przypadku zakończenia Umowy.

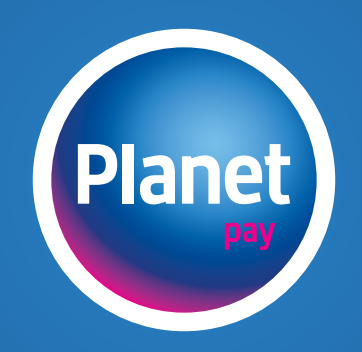

**www.planetpay.pl**